# **How to do smart distance CPR training**

# **Preparation**

## **What is CPR Add-on Kit Remote?**

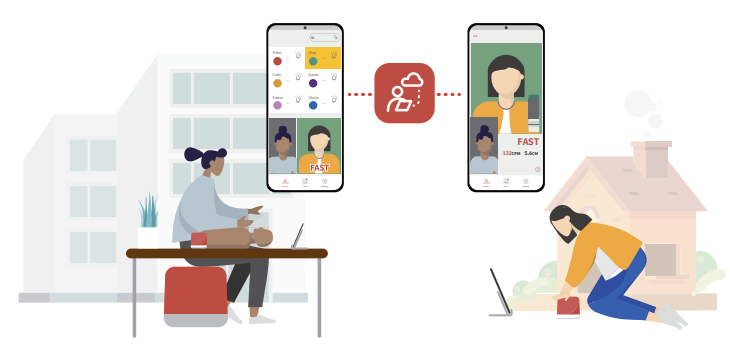

Use distance CPR training app compatible with cprCUBE PRO, to do CPR training at your home.

# **Easy app installation**

### **cprCUBE PRO components**

Make sure cprCUBE PRO package you received has all the components, and keep the device and the components clean during the training because they have to be returned later.

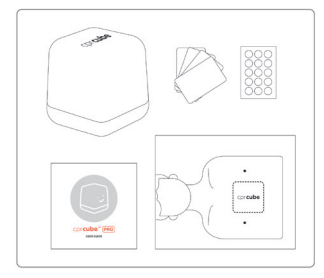

- cprCUBE PRO
- Coloring ID stickers
- User guide
- Board
- Scenario cards

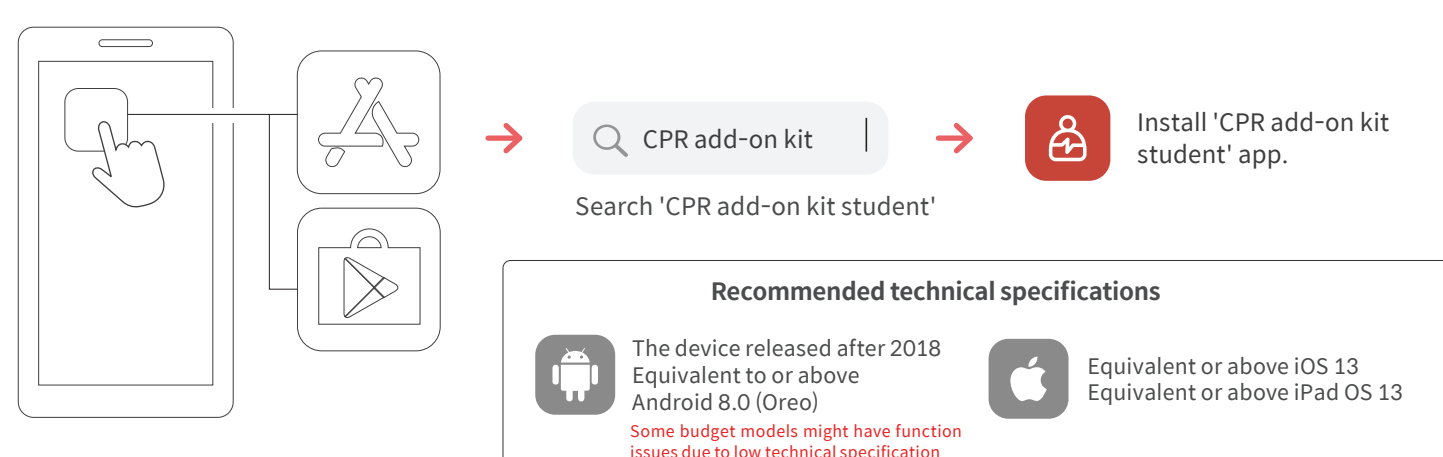

Go to iOS or Android app store

# **Connecting the kit and app**

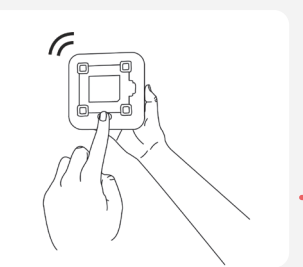

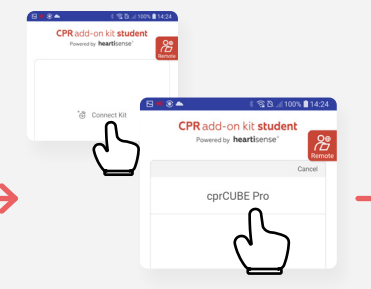

1) After inserting the batteries, 2) Run 'CPR add-on kit the power is on with notification sound.

If no compression is performed for 10 minutes while power is on (no app connection), the kit goes to sleep mode and press the power button to turn it back on. If you keep pressing power button until you hear sound, it goes to sleep mode.

student' app and select 'Connect Kit', then choose the kit from the list.

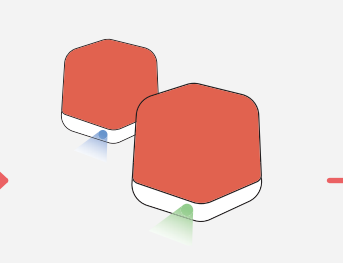

3) When the kit is connected, blue light (standby) will changed into green light.

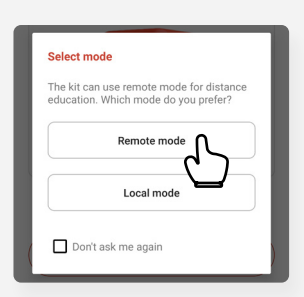

4) In mode selection pop-up, choose 'Remote mode'.

You may choose 'Local mode' for individual practice.

# **Participation**

### **Joining the training session (class)**

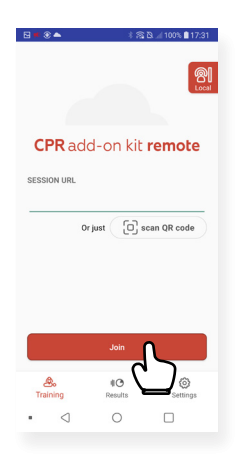

1) Insert session URL, then click 'Join'.

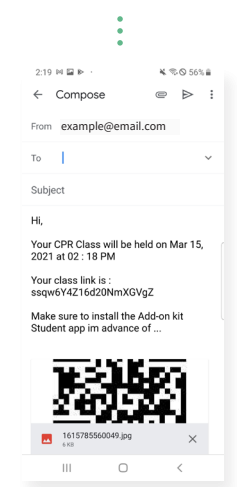

Check an e-mail received from the training instituions for 'Session URL' or QR code.

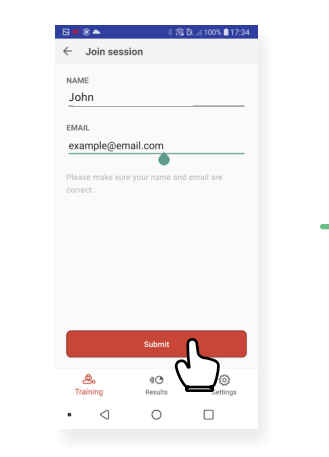

2) In order to join the session, insert the name and e-mail address used when signing up for the class.

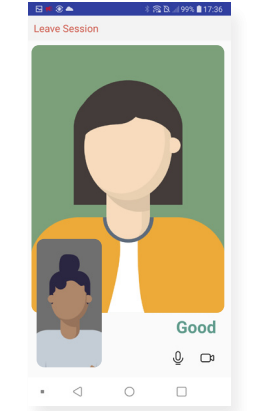

 $\langle$ 3) When the instructor joins the session, the session begins. Select 'Leave Session' if you want to leave

### 95/100 竖  $\frac{5.6 \text{ cm}}{$  Avg. Depth  $\frac{111 \text{/min}}{$  Avg. Rate  $\circledcirc$   $\circ$   $\circ$  $\frac{0 \text{ mL}}{Avg. Volume}$  $\bigodot$   $\neg$   $\neg$   $\neg$   $(100\%)$ O sec.<br>Hands-off Time  $0:30$  sec.<br>Session time  $\overline{a}$  $\overline{C}$

4) When evaluation (recording) mode is over, you can check your own score.

### **Returning the kit**

After the training is over, return the kit following the training institution's instructions.

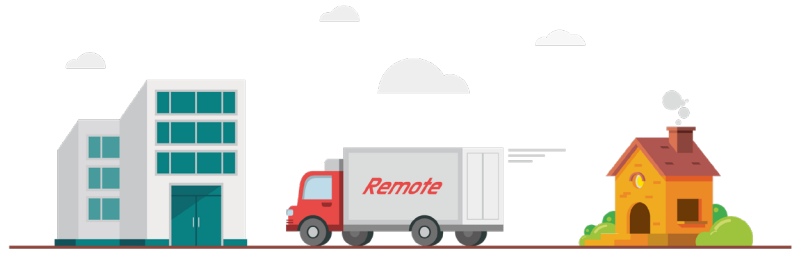

the session.

### **Training session at a glance Feedback bar at a glance**

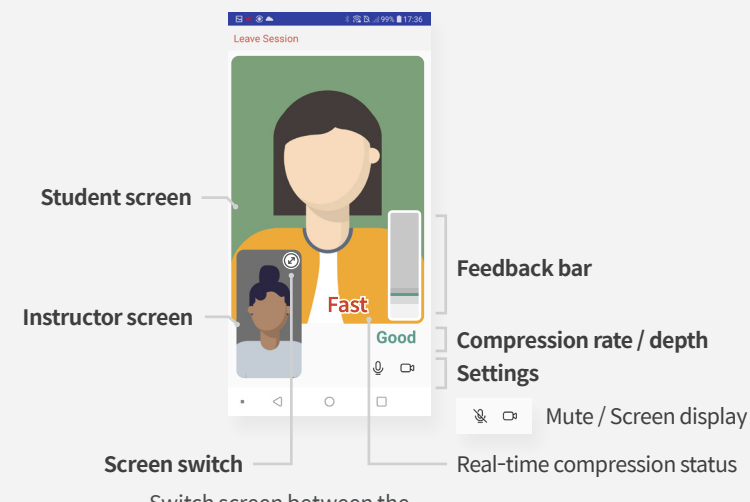

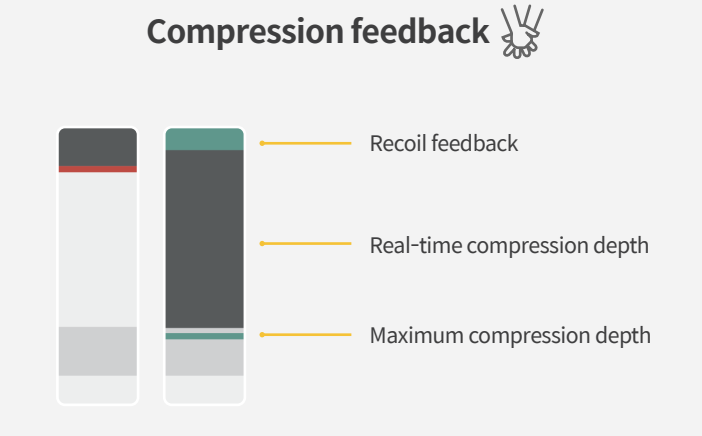

Switch screen between the instructor and the student(s).

# **How to do smart distance CPR training**

# **Preparation**

### **What is CPR Add-on Kit Remote?**

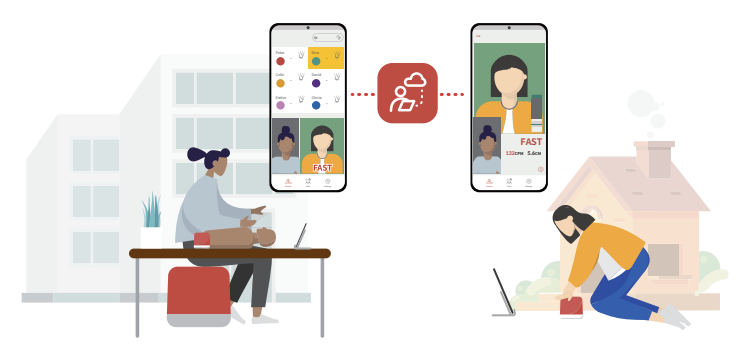

Use distance CPR training app compatible with CPR Add-on Kit PRO, to do CPR training at your home.

### **Easy app installation**

### **Add-on Kit PRO components**

Make sure Add-on Kit PRO package you received has all the components, and keep the device and the components clean during the training because they have to be returned later.

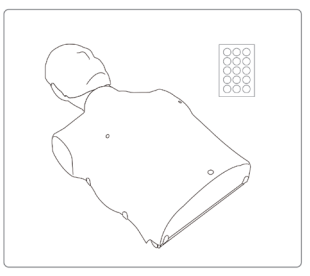

- Manikin equipped with CPR Add-on Kit PRO
- Colording ID stickers

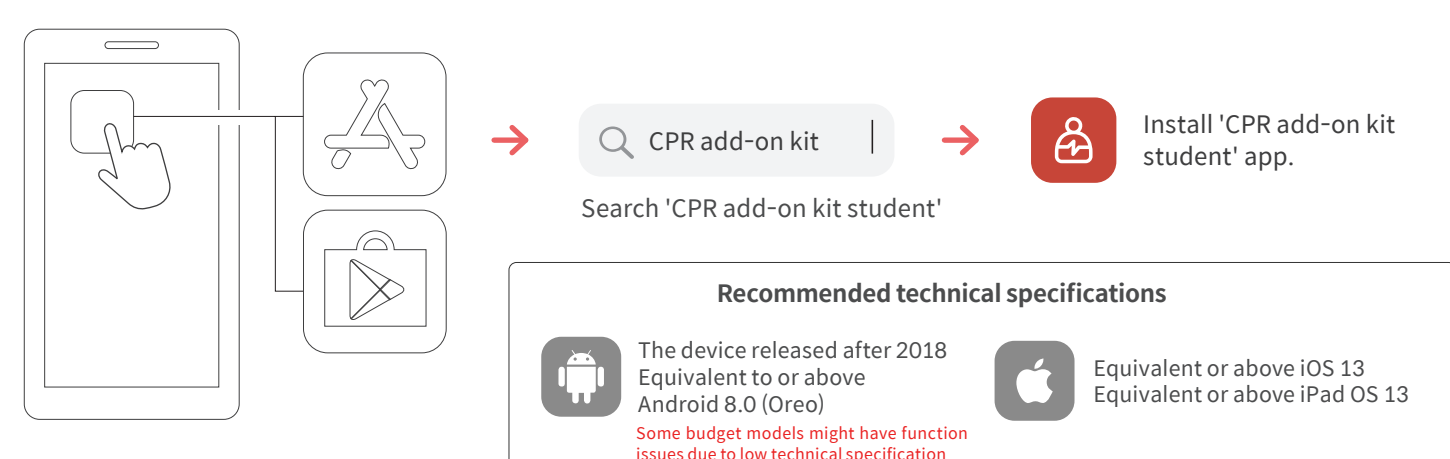

Go to iOS or Android app store

### **Connecting the kit and app**

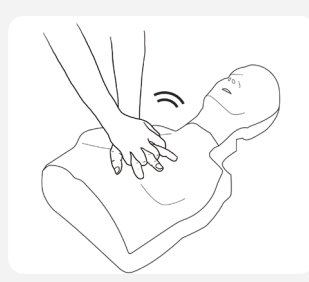

1) After inserting the batteries, 2) Make sure the the power is the power is on with notification sound.

If no compression is performed for 10 minutes while power is on (no app connection), the kit goes to sleep mode and you can turn it back on by performing proper compression about 2 times.

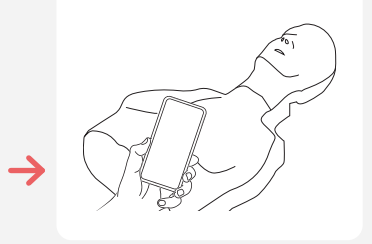

on, then run 'CPR add-on kit student' app.

3) Select 'Connect Kit', then choose the kit from the list.

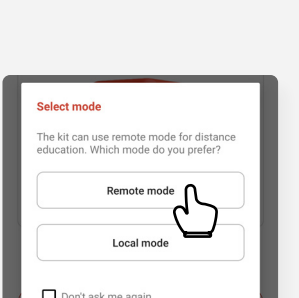

4) In mode selection pop-up, choose 'Remote mode'.

You may choose 'Local mode' for individual practice.

# **Participation**

### **Joining the training session (class)**

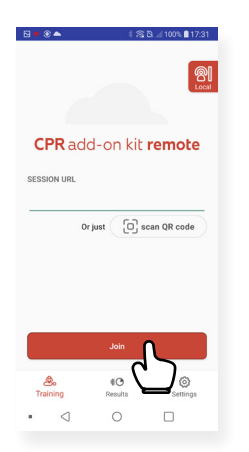

1) Insert session URL, then click 'Join'.

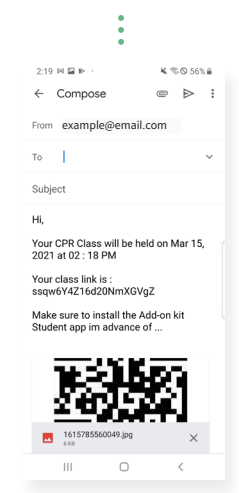

Check an e-mail received from the training instituions for 'Session URL' or QR code.

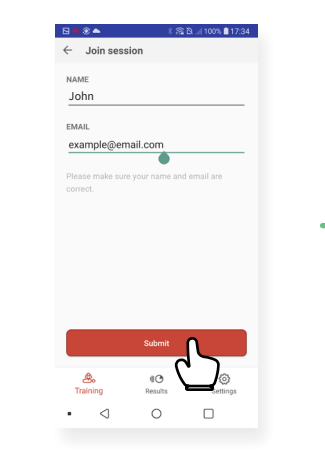

2) In order to join the session, insert the name and e-mail address used when signing up for the class.

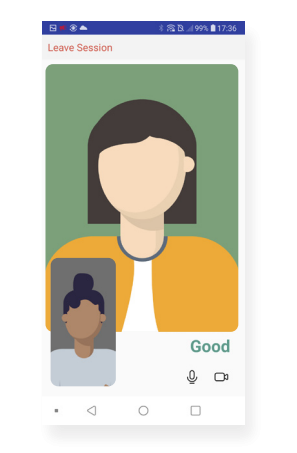

3) When the instructor joins the session, the session begins. Select 'Leave Session' if you want to leave the session.

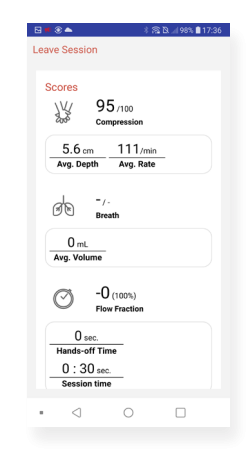

4) When evaluation (recording) mode is over, you can check your own score.

### **Returning the kit**

After the training is over, return the kit following the training institution's instructions.

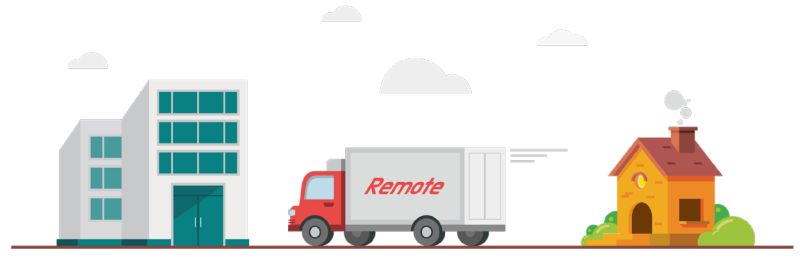

**Student screen Feedback bar** ۵Ā **Instructor screen**Good **Compression rate / depth**  $\mathbb Q$   $\hfill\ensuremath{\mathcal{Q}}$ **Settings**  $\triangleleft$  $\circ$  $\Box$ 

#### ® Mute / Screen display

Real-time compression status

### **Training session at a glance Feedback bar at a glance**

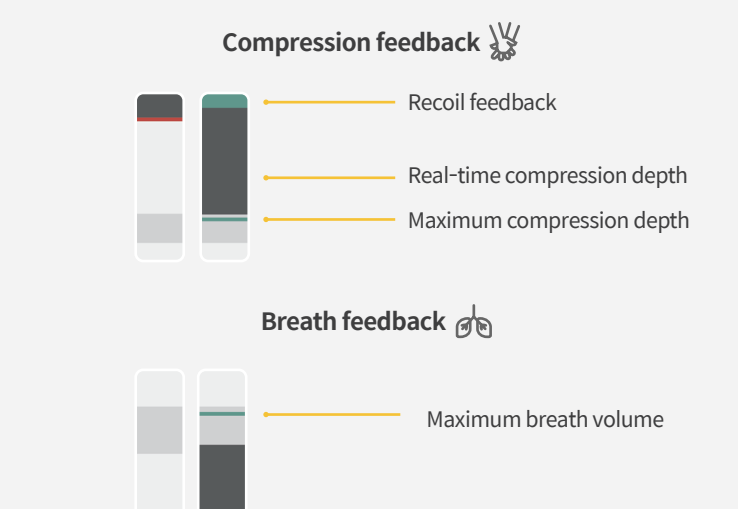

Real-time breath amount

Switch screen between the instructor and the student(s).

**Screen switch**